# **BEŽIČNA KAMERA SENSORI**

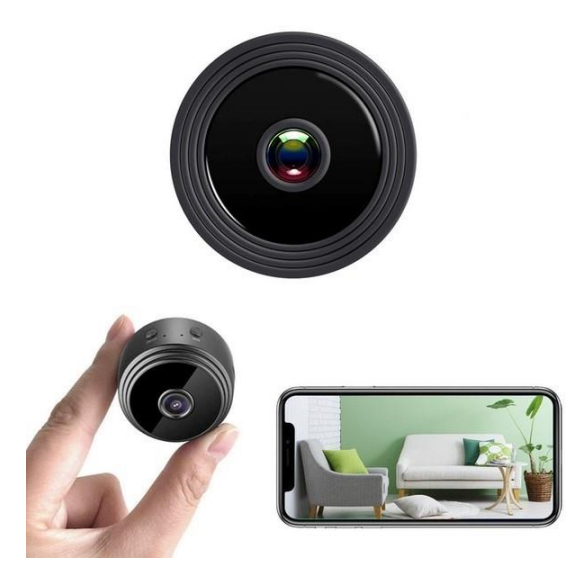

**KORISNIČKI PRIRUČNIK** Model: V380 PRO

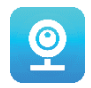

#### **Zahvaljujemo što ste odabrali našu bežičnu kameru SESNSORI.**

Zaštitite svoj dom i svoje voljene na pametan način! Imajte oči posvuda dok se sadržaj uživo prenosi na vaš telefon. Kamera šalje poruku upozorenja na vaš pametni telefon i sprema aktivnosti posjetitelja na memorijsku karticu kako biste ih kasnije mogli pregledati. Panoramski pogled omogućuje vam da vidite sve što se događa unutar ili izvan vašeg doma.

#### **SADRŽAJ PAKETA:**

- 1 x bežična kamera SENSORI
- 1 x USB kabel za punjenje
- 1 x magnetsko postolje
- 1 x korisnički priručnik

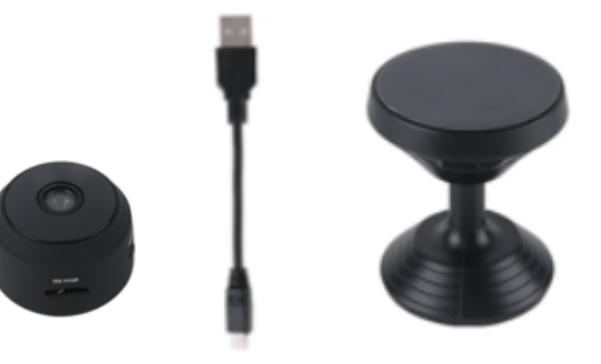

#### **TEHNIČKE INFORMACIJE:**

- Materijal: ABS
- Podrška za aplikacije: Android/iOS
- $\bullet$  Veličina: 4.3 x 3.5 x 2.5 cm
- Težina: 180 g
- Omjer razlučivosti: 1920 x 1080 P
- Izdržljivost baterije: 180 minuta
- Napon punjenja: DC 5 V / 1 A
- Ugrađena punjiva polimerna litijeva baterija
- Boja: crna

#### **UPOZORENJA**

- **Ne otvarajte/mijenjajte** uređaj jer može doći do oštećenja uređaja i poništenja jamstva. Za unutarnje popravke obratite se prodavaču ili ovlaštenom serviseru.
- **Upotrebljavajte isključivo** dodatnu opremu i napajanje isporučeno s uređajem jer u suprotnom to može poništiti jamstvo.
- Zaštitite od vlage. Ne stavljajte ga u vodu i zaštitite ga od kiše, morske vode ili visoke razine vlage. Ne koristite se uređajem u blizini kade, tuša, umivaonika, bazena itd.
- **Zaštitite od visokih temperatura.** Kako biste izbjegli oštećenja ili neispravni rad uređaja, upotrebliavaite ga samo na temperaturi od 0  $\degree$  + 40  $\degree$ C (32  $\degree$  104  $\degree$ F).
- **Ne prenosite** naglo uređaj iz vrućeg u hladno mjesto ili obrnuto. Na taj je način moguće oštećenje unutrašnjosti uređaja stvaranjem kondenzata.
- Djeca se ne smiju igrati s uređajem.
- U slučaju neispravnosti i/ili oštećenja nemojte pokušavati sami popraviti uređaj i osigurajte da se proizvod pravilno odloži u skladu s lokalnim zakonima.
- Kako biste spriječili strujni udar, NE OTVARAJTE UREĐAJ!
- Ne pokušavajte sami popravljati uređaj i omogućite da popravke obavlja isključivo kvalificirani tehničar.
- lako je uređaj provjeren, njegova primjena i posljedice su stroga odgovornost korisnika

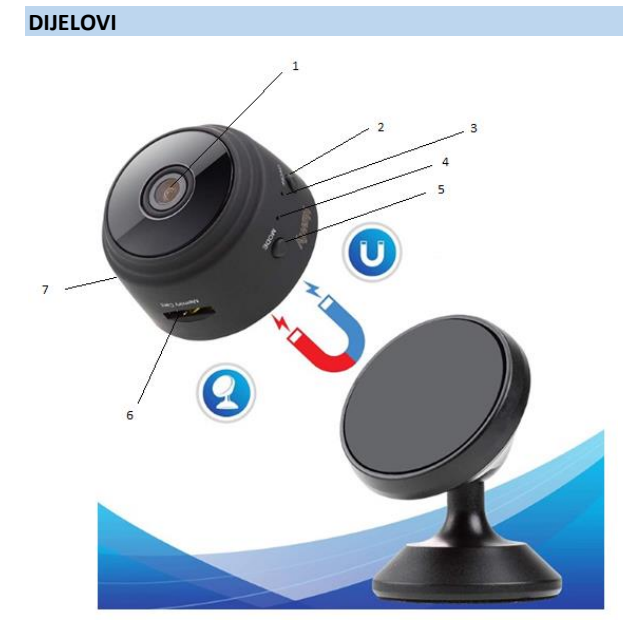

- 1. Leća
- 2. Tipka za

# uključivanje/isključivanje

- 3. Indikator punjenja
- 4. Wi-Fi indikator
- 5. Gumb za način rada
- 6. Utor za mikro SD karticu
- 7. Priključak za punjenje putem USB-a

#### **POČETAK**

Vaš prvi korak nakon raspakiravanja uređaja je upotreba uključenog AC adaptera i mikro USB kabela za uključivanje SENSORI kamere. Slijedite ove korake kako biste dovršili postavljanje.

Napomena: Za pohranu videozapisa predlažemo upotrebu SD kartice. Ovaj paket NE sadrži SD karticu, kupite je zasebno.

#### **PREUZIMANJE APLIKACIJE**

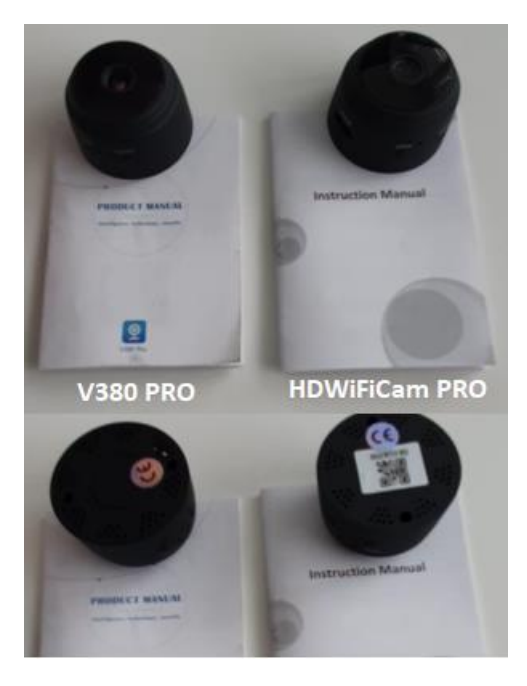

Postoje dva modela Sensori kamere. Kamere se razlikuju samo po aplikaciji koju upotrebljavaju. Saznajte koju kameru imate prema priloženim uputama na engleskom jeziku i ima li kamera na dnu QR kôd.

#### **V380 PRO**

Skenirajte donji QR mobilnim telefonom kako biste preuzeli aplikaciju "V380 Pro". Android telefon može preuzeti "V380 Pro" u trgovini Google play, a iphone može preuzeti "V380 Pro" u trgovini App Store.

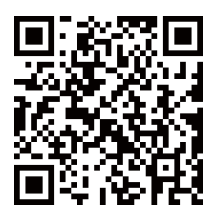

Otvorite aplikaciju i stvorite profil ili se prijavite bez profila (Spajanje bez računa).

## **UKLJUČIVANJE UREĐAJA**

Pritisnite gumb za uključivanje. Nakon što uključite kameru, slijedite korake u nastavku za dovršavanje postavljanja:

1. Dodirnite  $n+$ ", a zatim dodirnite  $n$ next" (Sljedeći)

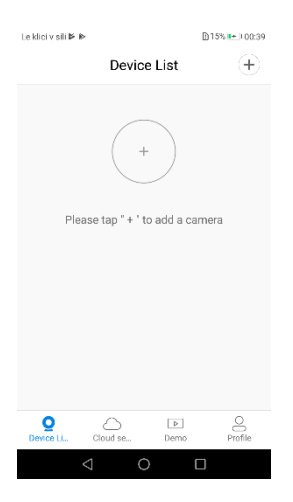

2. Pričekaite obavijest "acess-point established" (Uspostavljena pristupna točka) ili "waiting for WiFi smartlink configuration" (Čekanje smartlink konfiguracije za Wi-Fi). Započnite s priključivanjem kamere na Wi-Fi.

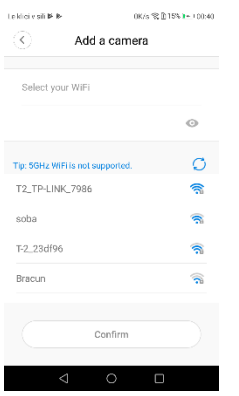

- 3. Ako vidite obavijest koja kaže "access-point estamblished" (Pristupna točka uspostavljena), odaberite metodu A ili B za konfiguriranje kamere.
- 4. Ako vidite obavijest koja kaže "waiting for WiFi smartlink configuration" (Čekanje na smartlink konfiguraciju), odaberite metodu C za konfiguriranje kamere.

**Ako ne čujete glas ili ne vidite obavijest, upotrijebite metodu B.** 

## **A. BRZA KONFIGURACIJA**

Android:

- Dodirnite "acess-point established" (Pristupna točka uspostavljena), prikazat će se MV + ID, dodirnite za nastavak.
- Odaberite Wi-Fi mrežu, unesite lozinku, dodirnite "confirm" (Potvrdi) i kamera će se početi povezivati na Wi-Fi mrežu.
- Kamera će biti prikazana na popisu uređaja nakon spajanja.
- Zadnji korak za postavljanje kamere je postavljanje lozinke.

iOS:

- Dodirnite "acess-point established" (Pristupna točka uspostavljena), idite na postavke telefona, dodirnite "Wi-Fi" i povežite "MV + ID"
- Pričekajte da se na statusnoj traci pojavi ikona "Wi-Fi", a zatim se vratite u aplikaciju, dodirnite "next" (Dalje)
- Odaberite svoju Wi-Fi mrežu, unesite lozinku, dodirnite "confirm" (Potvrdi) i kamera će se početi povezivati s Wi-Fi mrežom.
- Kamera će biti prikazana na popisu uređaja nakon spajanja.
- Zadnji korak za postavljanje kamere je postavljanje lozinke.

# **B. KONFIGURACIJA PRISTUPNE TOČKE**

- idite na postavke telefona, dodirnite "Wi-Fi" i povežite  $<sub>n</sub>MV + ID''$ .</sub>
- pričekajte da se na statusnoj traci prikaže ikona "Wi-Fi" te se vratite u aplikaciju. Zatim otvorite padajući izbornik uređaja i uređaj će se prikazati na popisu.
- sada možete gledati prijenos uživo na LAN-u, no za daljinski prikaz slijedite sljedeće korake:

Odaberite "settings" (Postavke), "network" (Mreža), "change to wi-fi station mode" (Prebaci na način rada Wi-Fi stanice), unesite lozinku, dodirnite "confirm" (Potvrdi) i kamera će se početi povezivati s Wi-Fi mrežom.

• Kad je kamera povezana, spremna je za upotrebu.

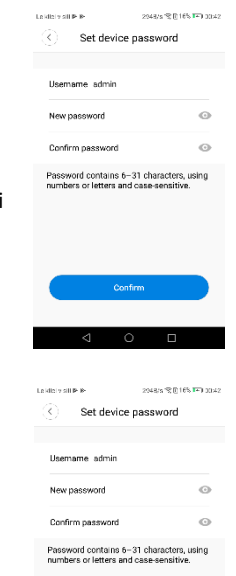

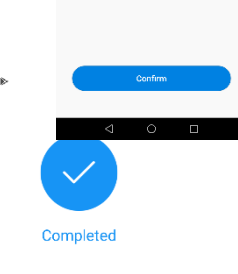

Please select or enter your device name

Le klici v eili **B** 

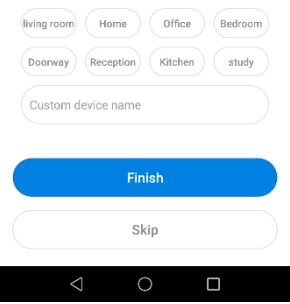

# **C. WI-FI SMART LINK KONFIGURACIJA**

- Dodirnite "waiting for wifi smartlink configuration" (Čekanie Wi-Fi smartlink konfiguracije), unesite lozinku za Wi-Fi, možete unijeti i ID kamere, a zatim dodirnite "next" (Dalje)
- Kamera će biti prikazana na popisu uređaja nakon spajanja.
- Zadnji korak za postavljanje kamere je postavljanje lozinke.

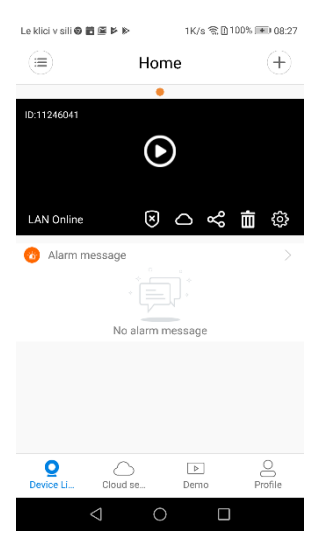

## **PREGLED**

Ovdje se nalaze uvodne slike za pregled. Dodirnite gumb za plaćanje kako biste započeli pregled.

#### **POHRANA U OBLAKU**

Kad kamera zabilježi predmet u pokretu, aktivirat će se alarm i videozapis alarma će se prenijeti u oblak. Korisnici mogu pristupiti snimkama u oblaku, čak i u slučaju krađe uređaja ili SD kartice.

Kupnja paketa

- 1. Dodirnite ikonu $\bigcirc$ .
- 2. Dodirnite "buy a new package" (Kupi novi paket).
- 3. Dodirnite "subscribe" (Pretplati se), sada ste naručili paket.

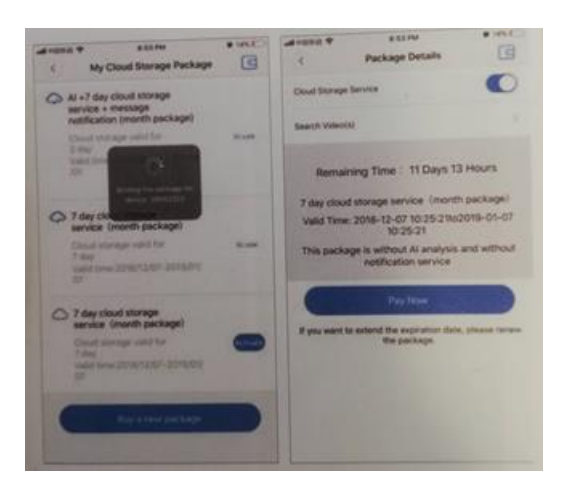

Aktivacija paketa Dodirnite "activate" (Aktiviraj) i usluga na oblaku postaje aktivna.

Slike

Deaktivacija paketa

- 1. Onemogućite "cloud storage service" (Usluga pohrane u oblaku).
- 2. Dodirnite "vertify code" (Provjeri valjanost koda). Kod će se poslati na vaš telefon ili adresu e-pošte koju upotrebljavate za registraciju App računa.

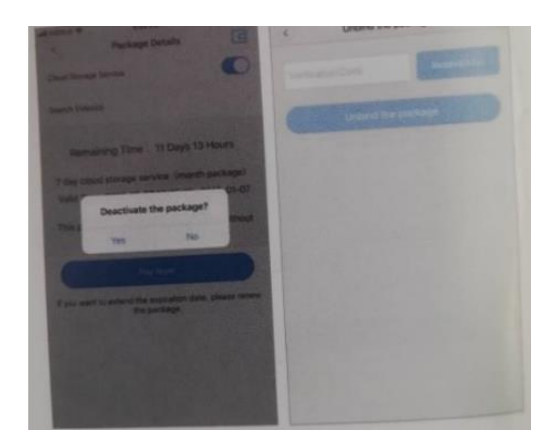

## **POSTAVKE ALARMA**

Kad kamera otkrije objekt u pokretu, poslat će obavijest preko aplikacije.

Dodirnite "settings" (Postavke), zatim dodirnite "alarm" (Alarm) kako biste ga postavili.

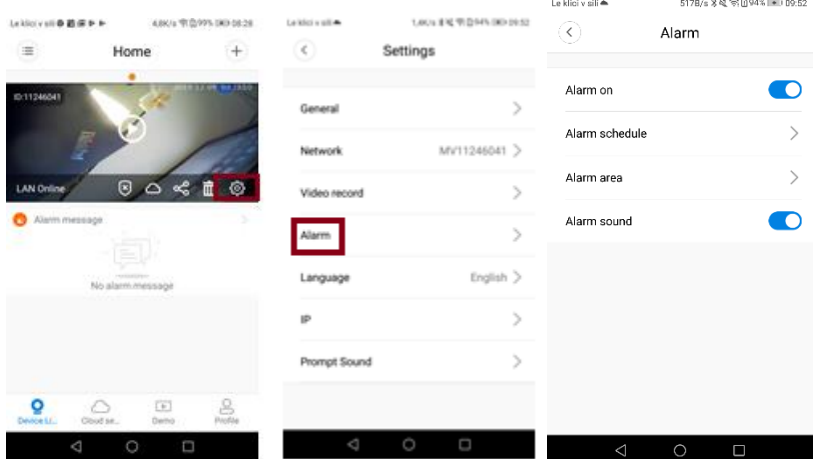

## **REPRODUKCIJA**

Otvorite sučelje za pregled, dodirnite "replay" (Reproduciraj) i možete odabrati snimke sa SD kartice ili iz oblaka. Odaberite datum kako biste pronašli snimak po određenom datumu.

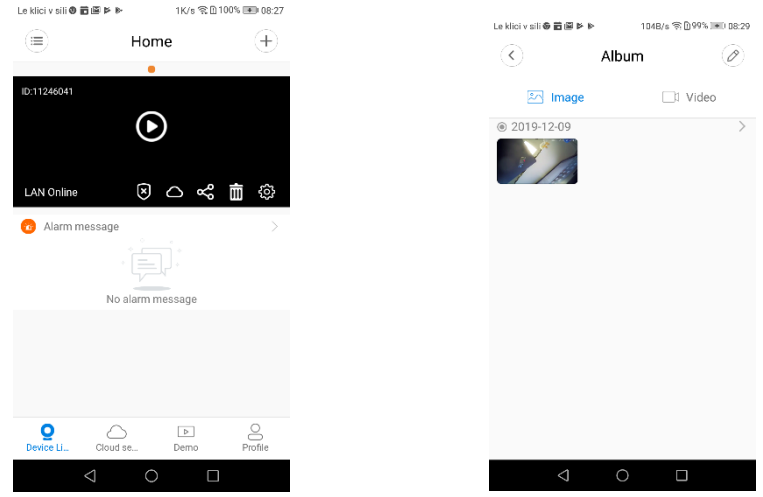

## **PRAĆENJE KRETANJA**

Omogućeno je praćenje kretanja, kamera cilja i prati objekt koji je otkrila. Opciju možete pronaći na sučelju za pregled.

Dodirnite "present track" (Trenutni zapis), zatim omogućite "motion track" (Praćenje pokreta).

## **HDWIFICAM PRO**

1. Preuzmite besplatnu aplikaciju "HDWiFiCam Pro" s pomoću QR koda u uputama ili u trgovini Google Play.

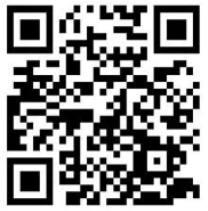

- 2. Pritisnite "Allow" (Dopusti) 4 puta.
- 3. Priključite kameru na računalo putem USB kabela.
- 4. Pritisnite gumb "ON" za uključivanje ljubičastog svijetla
- 5. Uključite bežičnu Wi-Fi mrežu na računalu.
- 6. Uključite Wi-Fi vezu na svom telefonu i odaberite naziv kamere "DGK-XXXXX-EFDKK".

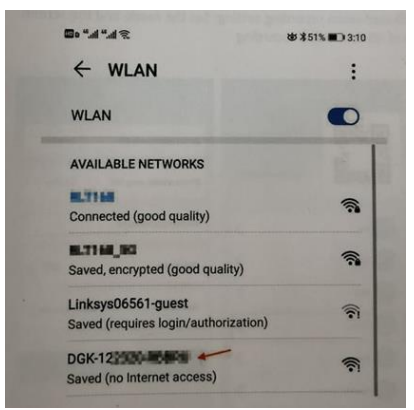

7. Idite na HDWiFiCam Pro i pritisnite znak + kako biste povezali kameru s telefonom.

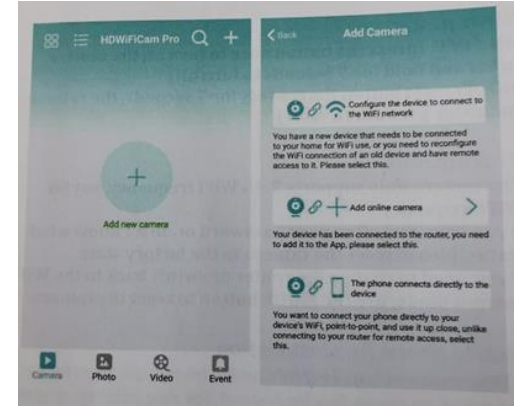

- 8. Odaberite drugu opciju "Add online camera" (Dodaj internetsku kameru)
- 9. Pritisnite "Scan QR code" (Skeniraj QR kôd) i skenirajte QR kôd na dnu s pomoću kamere telefona.
- 10. Pritisnite "Sure" (OK) (U redu) i odaberite kameru.
- 11. Kamera je uspješno povezana i spremna za snimanje.

Nakon prikazivanja kamere na mreži. Zatim kliknite kameru koju ste upravo dodali za gledanje videozapisa u stvarnom vremenu. Uređajem možete upravljati u videosučelju.

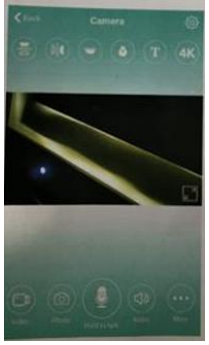

# **IKONE I GUMBI U APLIKACIJI**

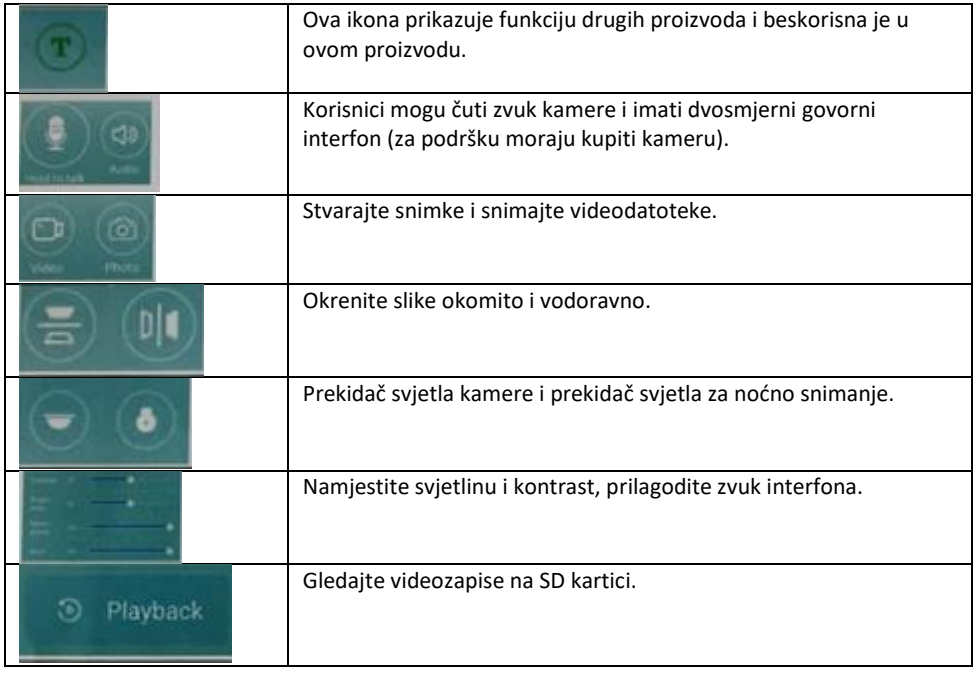

#### **Ostale značajke aplikacije**

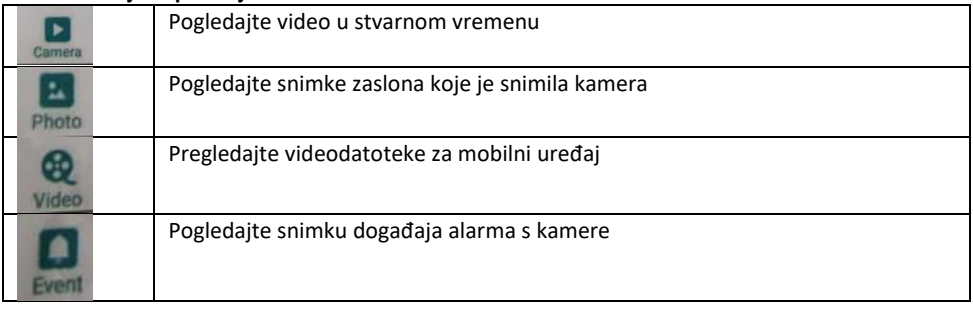

# **PITANJA I ODGOVORI**

#### **1). Ne možete otkriti LAN vezu?**

Provjerite jesu li telefon i kamera spojeni na isti usmjerivač za internet.

# **2). Kamera ne snima?**

Formatirajte SD karticu u telefonskoj aplikaciji ili izvadite SD karticu iz uređaja i formatirajte je na računalu. Umetnite ponovno SD karticu. Ako je indikator snimanja uvijek isključen, nešto nije u redu sa SD karticom. Kad je napajanje uključeno, isključite kameru i izvadite SD karticu.

# **3). Skeniranje QR koda ne radi?**

Provjerite je li kamera okrenuta ravno u QR kôd, a zatim pomaknite telefon.

# **4). Mobilna aplikacija "V380 Pro / HDWiFiCam Pro" i CMS na vašem računalu ne mogu istovremeno pristupiti kameri?**

Samo jedan korisnik može istovremeno upotrebljavati račun. Registrirajte više računa za više korisnika.

# **5). Ne primate obavijesti o upozorenju putem e-pošte?**

Provjerite nalaze li se e-pošta u mapi s neželjenom poštom.

# **Upute za recikliranje i odlaganje u otpad**

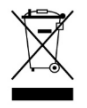

Ova oznaka ukazuje na to da se ovaj proizvod ne smije odlagati s ostalim otpadom iz domaćinstva na području Europske unije. Kako bi se spriječilo moguće zagađenje okoliša ili pogoršanje zdravlja ljudi zbog nekontroliranog odlaganja otpada, odgovorno reciklirajte otpad i zalažite se za održivu ponovnu upotrebu materijalnih resursa. Ako

želite vratiti upotrijebljeni uređaj, koristite se sustavima za povrat i prikupljanje proizvoda ili se obratite prodavaču na prodajnom mjestu na kojemu ste kupili proizvod. Na tim mjestima možete predati ovaj proizvod na siguran i ekološki postupak recikliranja.

(E

Izjava proizvođača da je proizvod u skladu sa zahtjevima primjenjivih direktiva EZ-a.

NAZIV PROIZVODA: BEŽIČNA KAMERA **SENSORI** ZEMLJA PODRIJETLA: KINA UVOZNIK: HS plus d.o.o.

HS plus d.o.o. Gmajna 10, 1236 Trzin